## **GUIDA ALLA COMPILAZIONE DELLA DICHIARAZIONE PER L'IMPOSTA DI SOGGIORNO**

- **1.** Digitare l'indirizzo internet: https://imposta-soggiorno.net/cervia/
- **2.** Accedere con lo SPID del legale rapp. o delegato

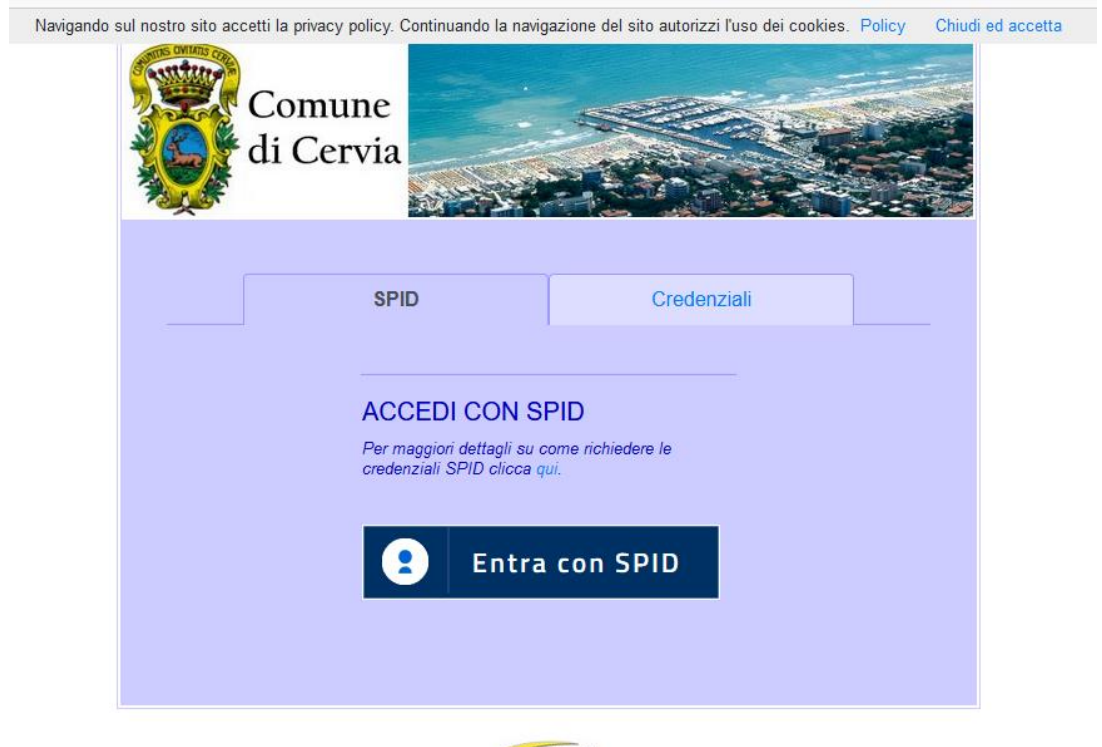

**3.** Nella colonna blu di sinistra, cliccare su "Dichiarazioni"

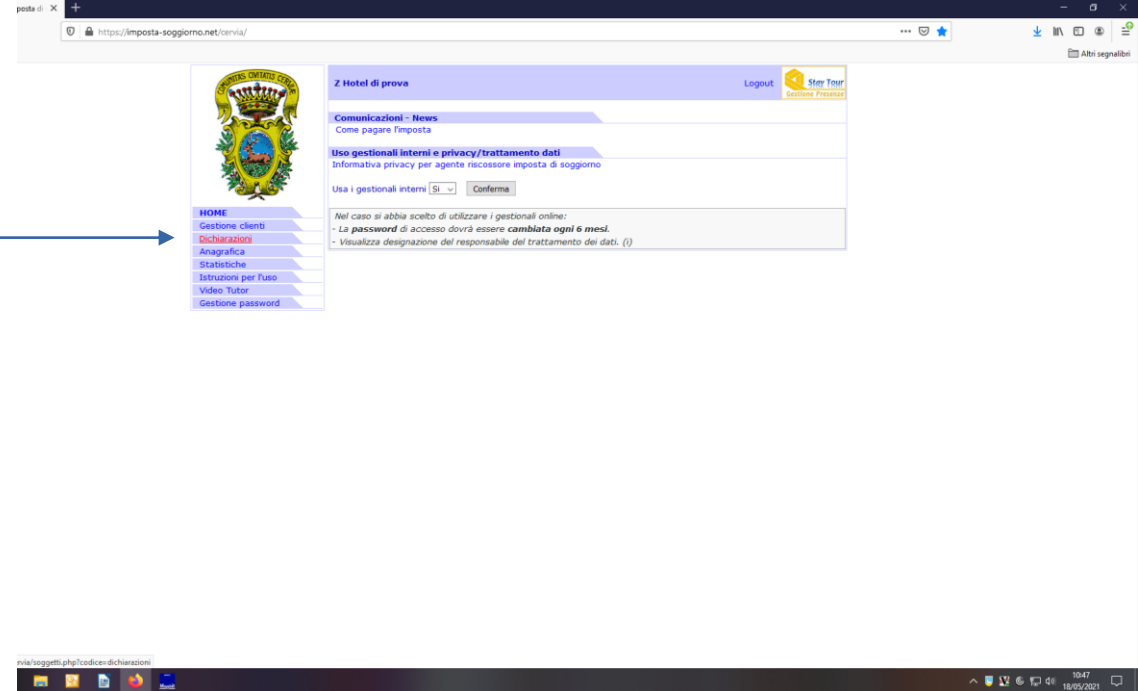

- **4.** Scegliere nel menu a tendina in alto il mese di riferimento
- **5.** Cliccare quindi su "Crea dichiarazione"

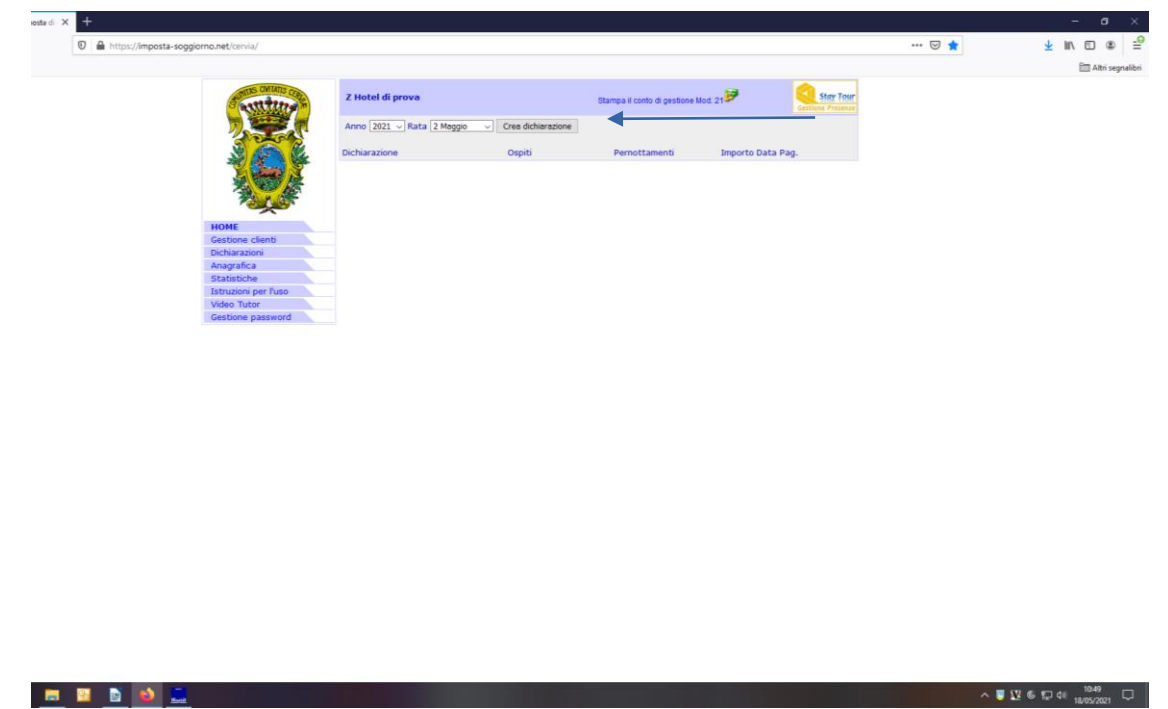

**6.** Cliccare sulla dichiarazione così creata per compilarla

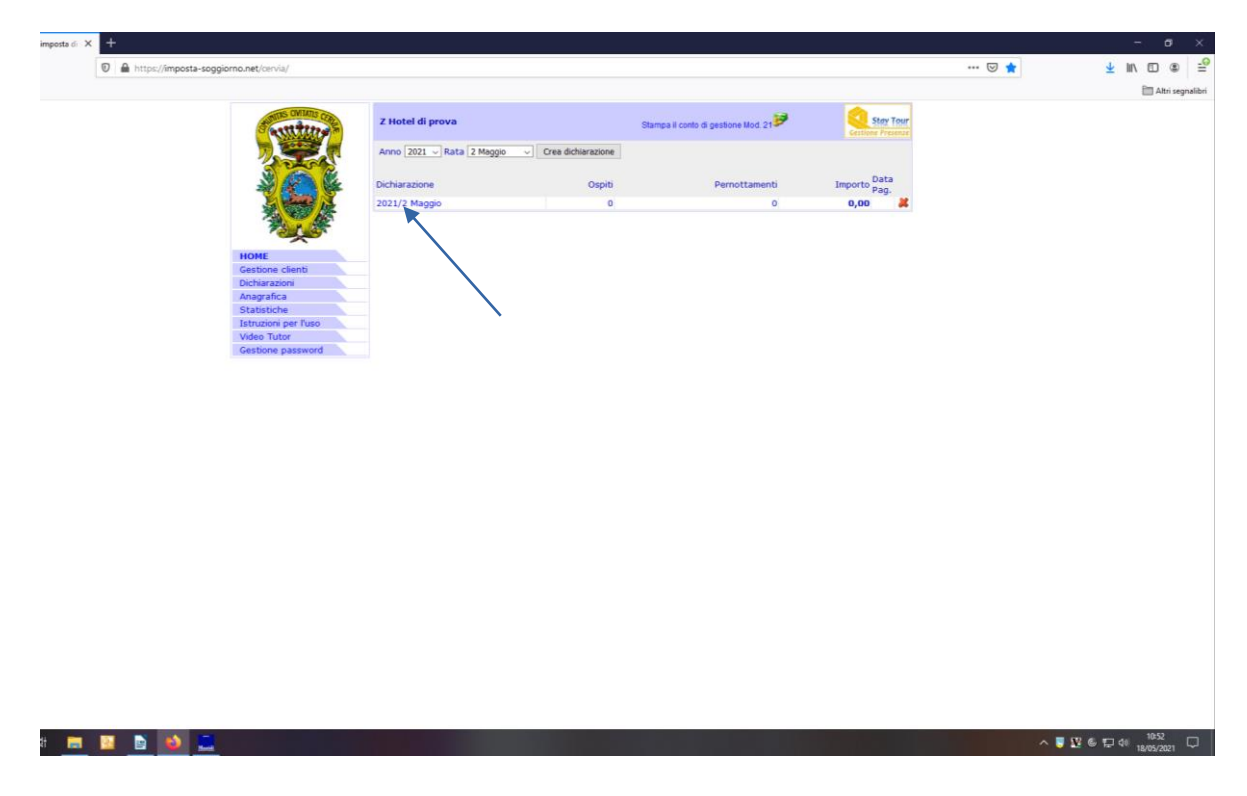

**7.** Si aprirà la pagina della dichiarazione

**8.** Per chi si avvale della "Gestione clienti": cliccare su "Compila dichiarazione" e poi "Compila automaticamente la dichiarazione"

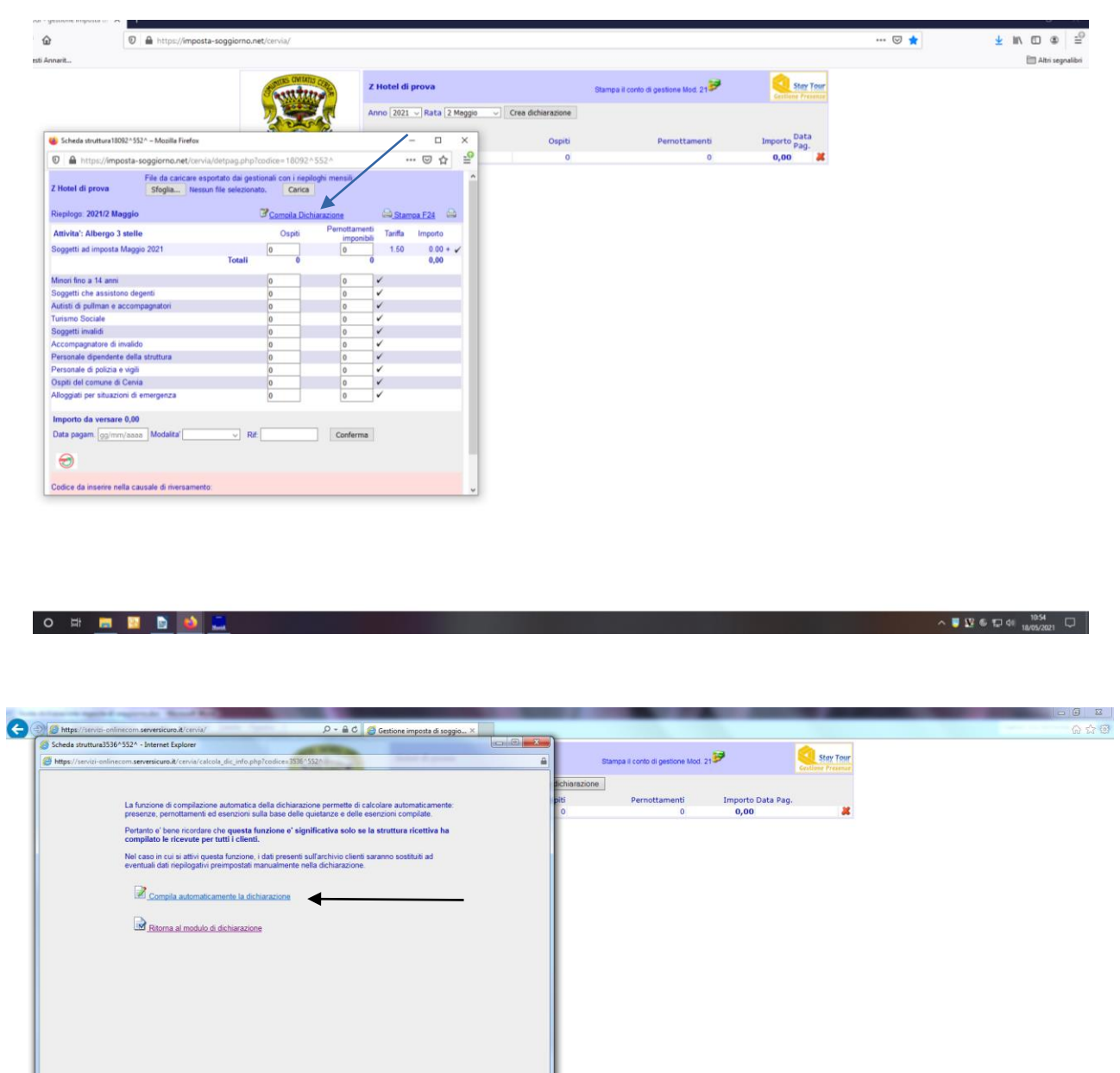

**9.** Per chi compila manualmente la dichiarazione: inserire il numero totale degli ospiti paganti avuti durante il mese nella casella "**Ospiti**", e inserire il totale dei pernottamenti di tutti gli ospiti nella casella "**Pernottamenti imponibili**" (si ricorda che il programma non effettua nessuna moltiplicazione fra numero ospiti e pernottamenti imponibili)

**10.**Cliccare il flag SALVA per far sì che calcoli l'importo dovuto

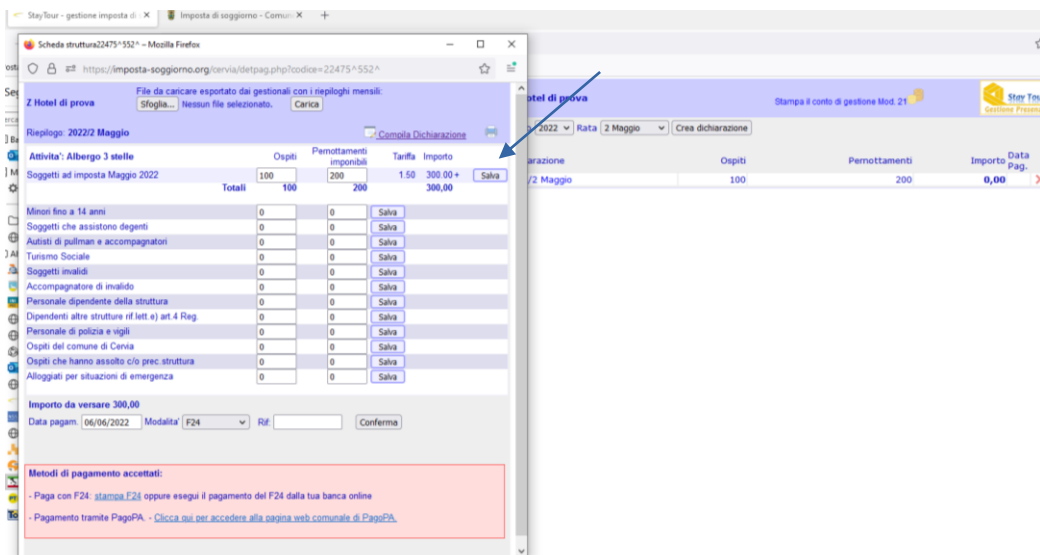

**11.**Inserire nel riquadro inferiore le esenzioni con i relativi pernottamenti nelle apposite righe in relazione alle specifiche esenzioni (es. bambini minori di 14 anni) e cliccare sempre su SALVA

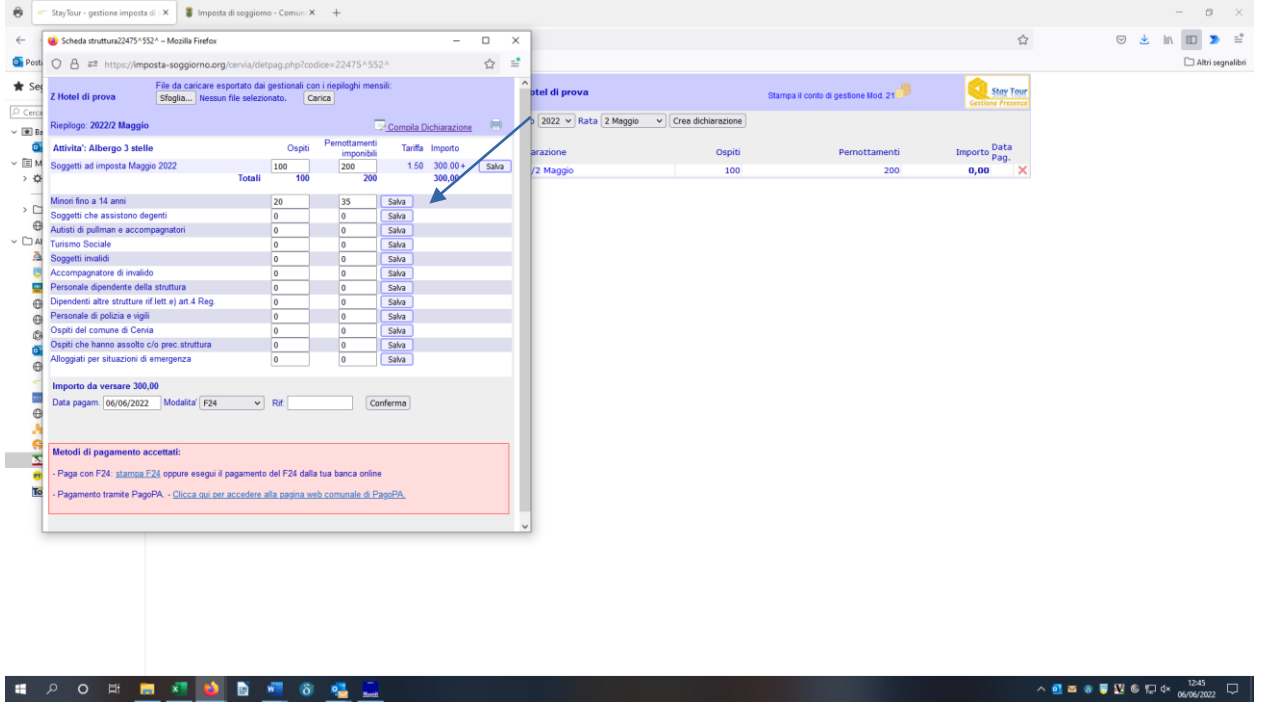

**12.** In fondo alla dichiarazione, inserire la data in cui verrà effettuato il pagamento;

**13.** Scegliere nel menu a tendina la modalità di pagamento (es. F24)

**14.** Quindi cliccare su CONFERMA per inviare la dichiarazione

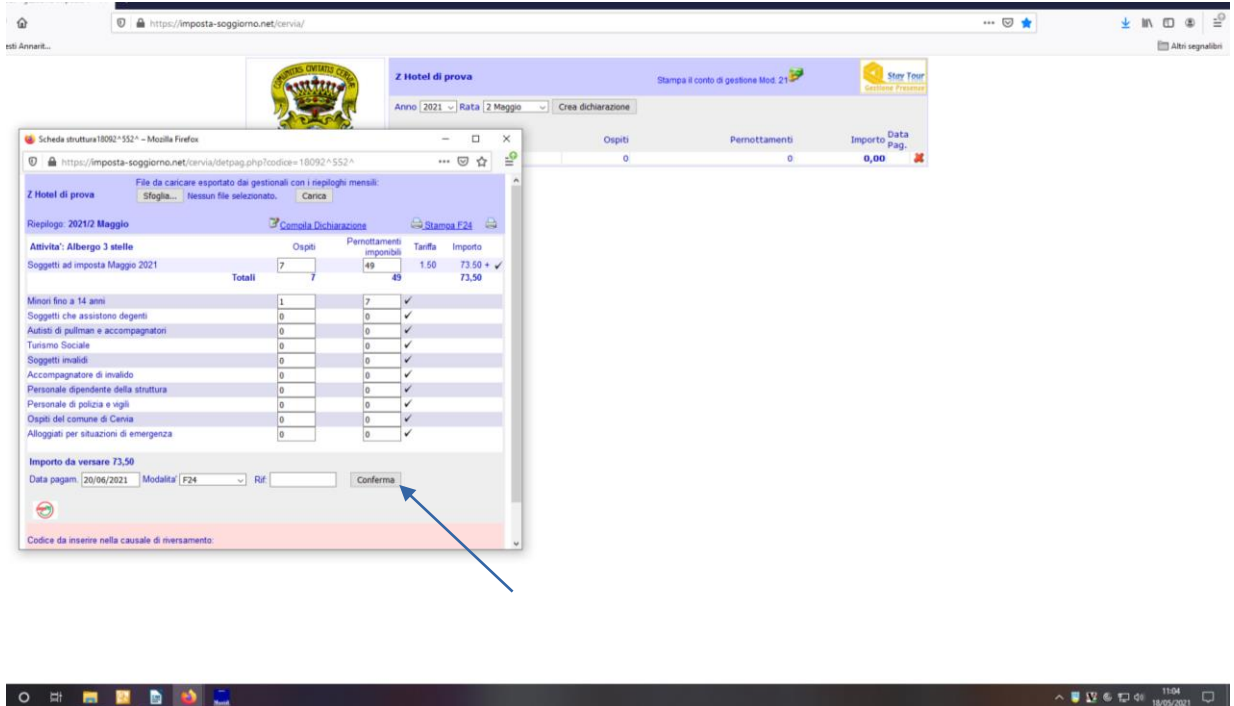

**15.** Dovrà apparire la scritta: La tua dichiarazione è stata inoltrata all'ente

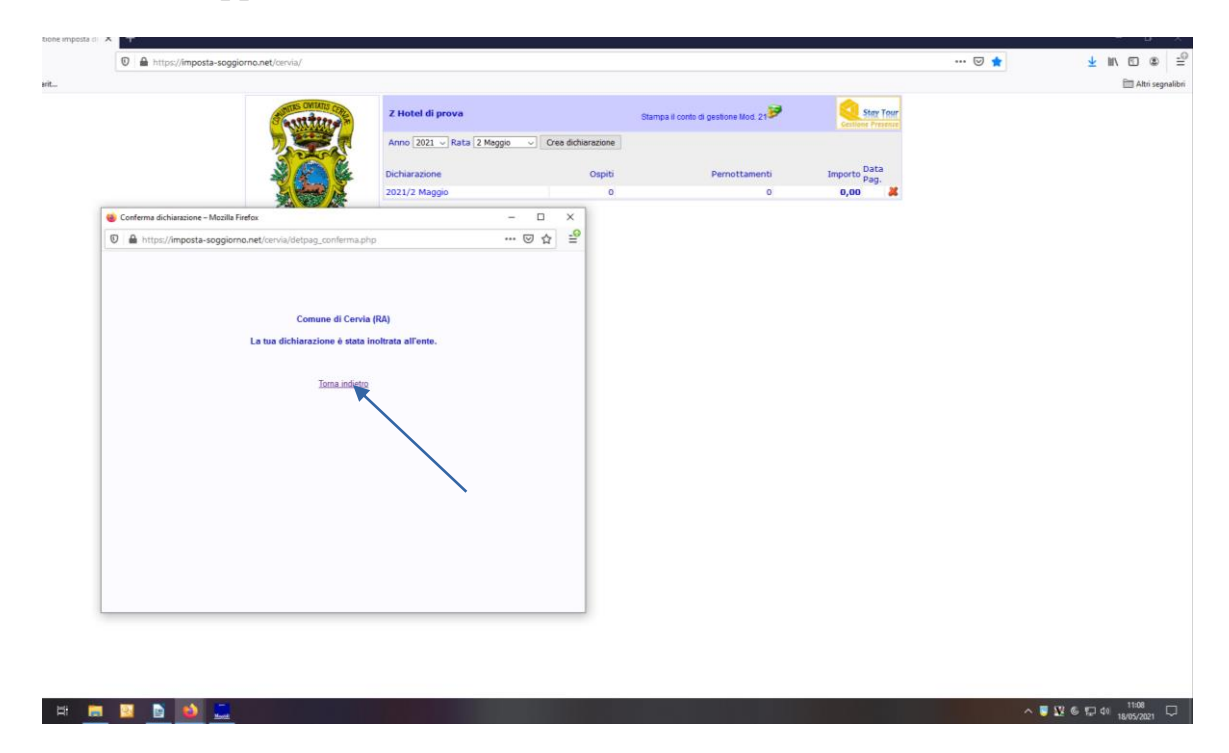

## **16.** Tornare indietro per procedere alla stampa del modello F24 o del bollettino PagoPA

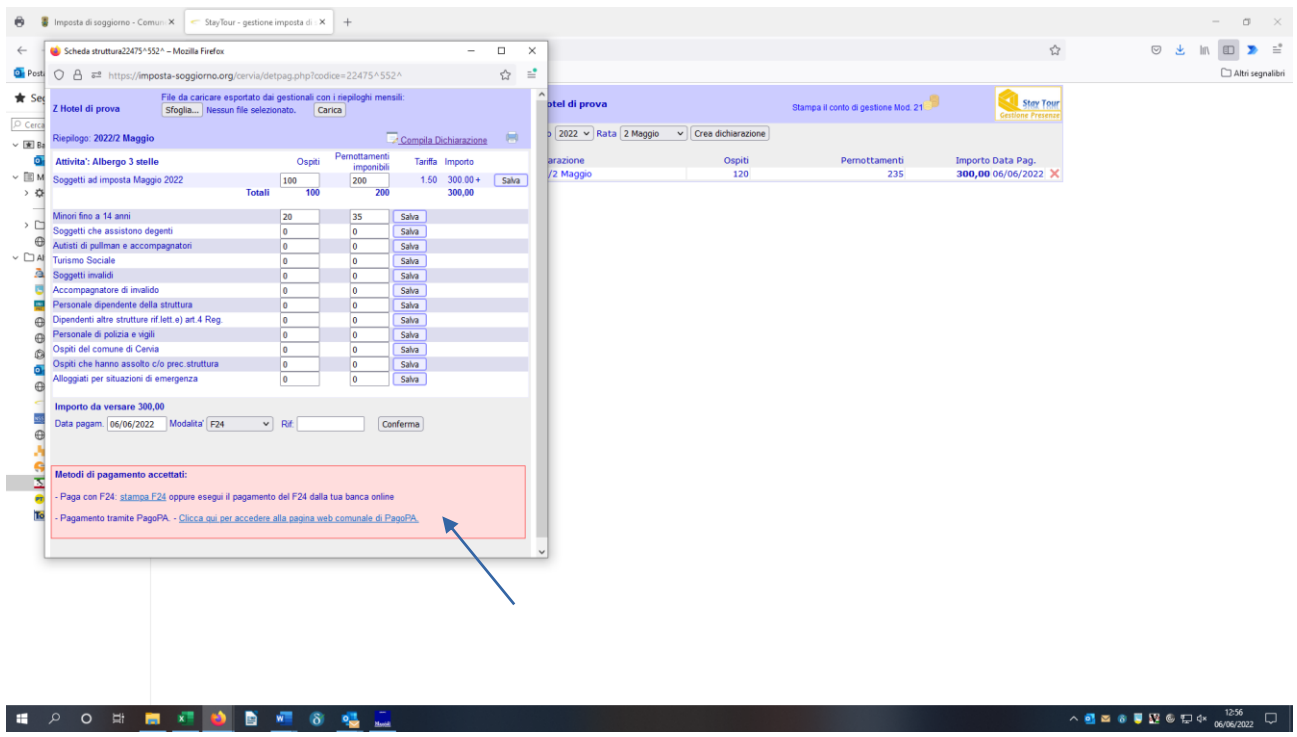

**17.** Se si sceglie il pagamento a mezzo F24, si aprirà una finestra con il modello in PDF pronto per la stampa

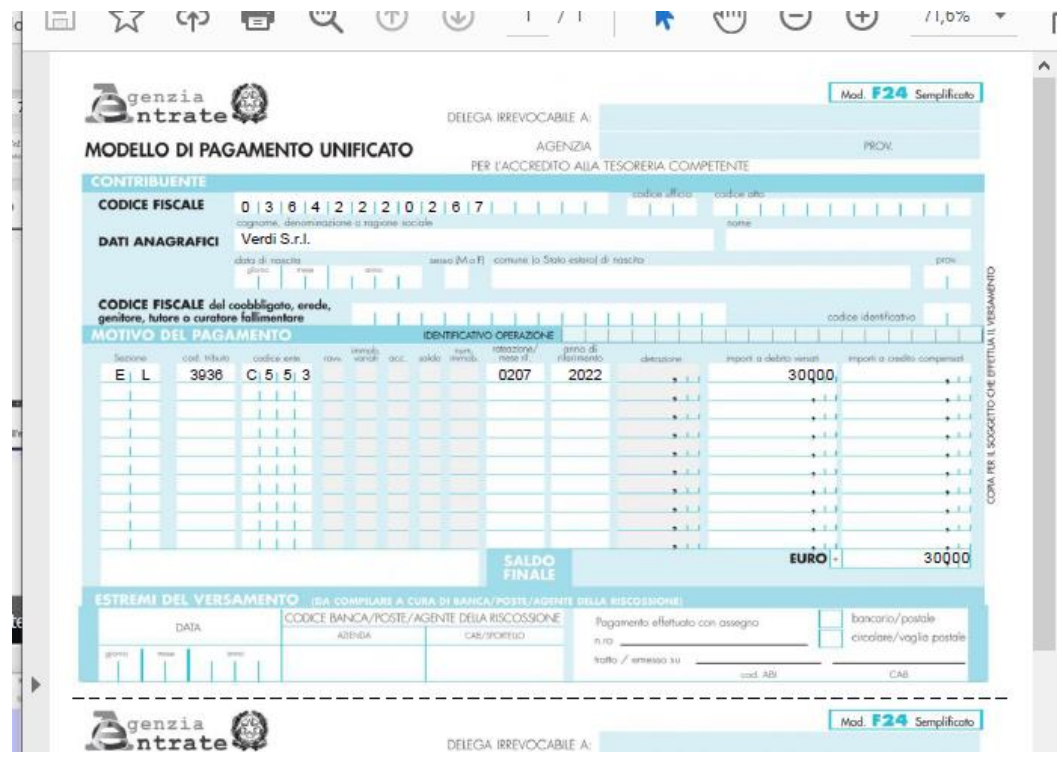

**18.** Per l'opzione PagoPa si rimanda allo specifico vademecum.